# RV215W上的動態DNS配置

## 目標 Ī

網域名稱系統(DNS)是將網際網路網域名稱對應到IP位址的功能。動態DNS(DDNS)是一種功 能,允許通過域名找到裝置,即使裝置的IP地址已更改。RV215W路由器通過基於Web的 DDNS帳戶使用DDNS。如果RV215W的WAN IP地址發生更改,DDNS功能會將此更改通知 DDNS伺服器。然後,DDNS伺服器將更新配置以包括新的WAN IP地址。如果路由器的WAN IP地址經常更改,此功能非常有用。必須在提供的其中一個網站上建立DDNS帳戶,以利用 RV215W上的DDNS功能。

本文說明如何在RV215W上配置動態DNS。

## 適用裝置 i<br>I

·RV215W

#### 軟體版本

•1.1.0.5

# 動態DNS配置

步驟1.登入到Web配置實用程式並選擇Networking > Dynamic DNS。動態DNS 頁面隨即開啟 :

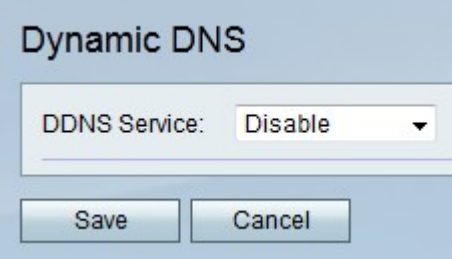

TZO.com

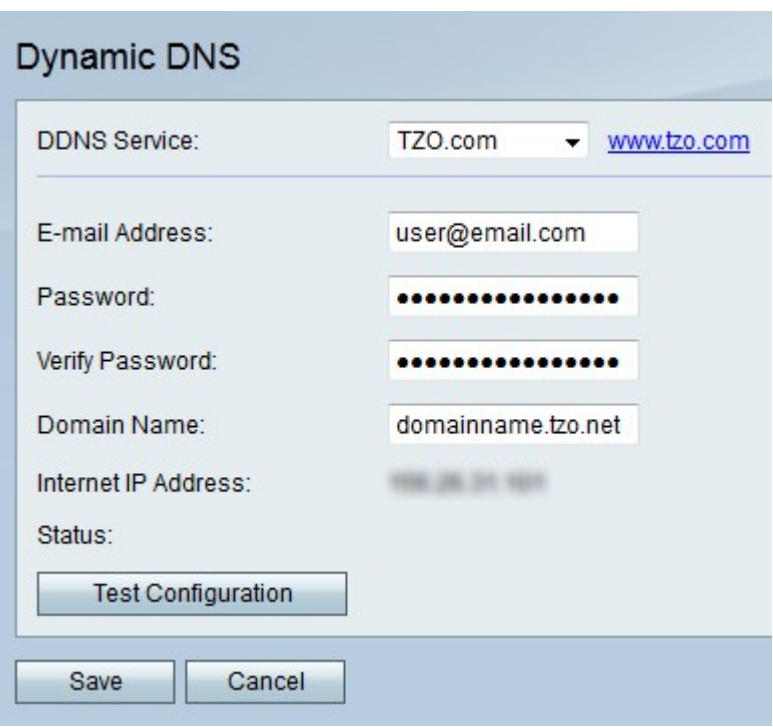

步驟1.從DDNS Service下拉選單中選擇TZO.com。

步驟2.在「電子郵件地址」欄位中輸入用於在TZO網站上建立DDNS帳戶的電子郵件地址。

步驟3.在「密碼」欄位中輸入帳戶的密碼。

步驟4.在Verify Password欄位中重新輸入帳戶的密碼。

步驟5.在「域名」欄位中輸入用於訪問網路的域名。

以下欄位顯示有關DDNS配置的資訊。

·網際網路IP地址 — RV215W的WAN IP地址。

·狀態 — DDNS更新的狀態。

步驟6.(可選)按一下測試配置以運行DDNS配置的測試。

步驟7.按一下「Save」。

#### DynDNS.com

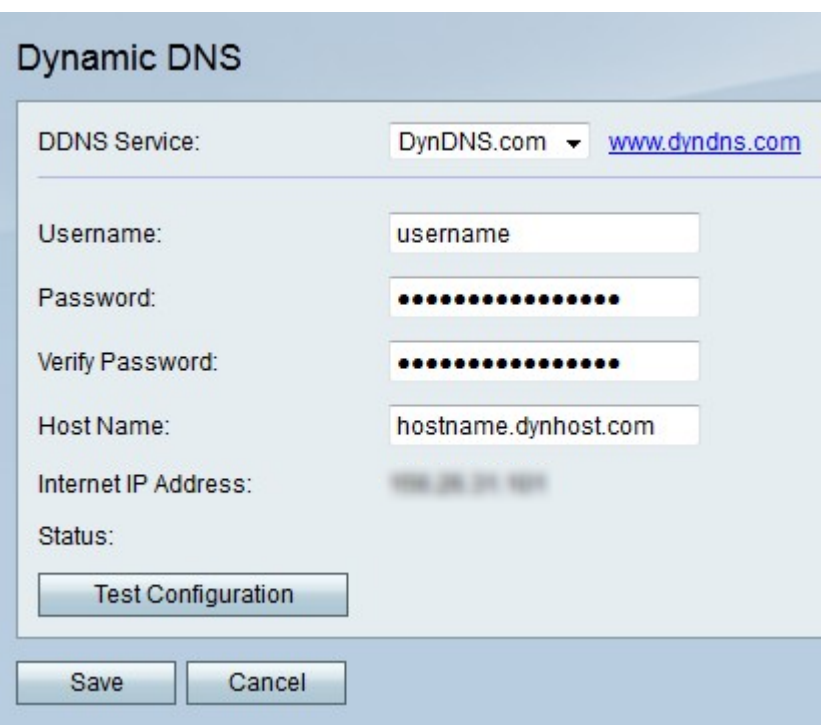

步驟1.從DDNS Service下拉選單中選擇DynDNS.com。

步驟2.在Username欄位中輸入DDNS帳戶的使用者名稱。

步驟3.在「密碼」欄位中輸入帳戶的密碼。

步驟4.在Verify Password欄位中重新輸入帳戶的密碼。

步驟5.在「主機名」欄位中輸入DDNS伺服器的主機名。

以下欄位顯示有關DDNS配置的資訊。

·網際網路IP地址 — RV215W的WAN IP地址。

·狀態 — DDNS更新的狀態。

步驟6.(可選)按一下測試配置以運行DDNS配置的測試。

步驟7.按一下「Save」。

#### 3322.org

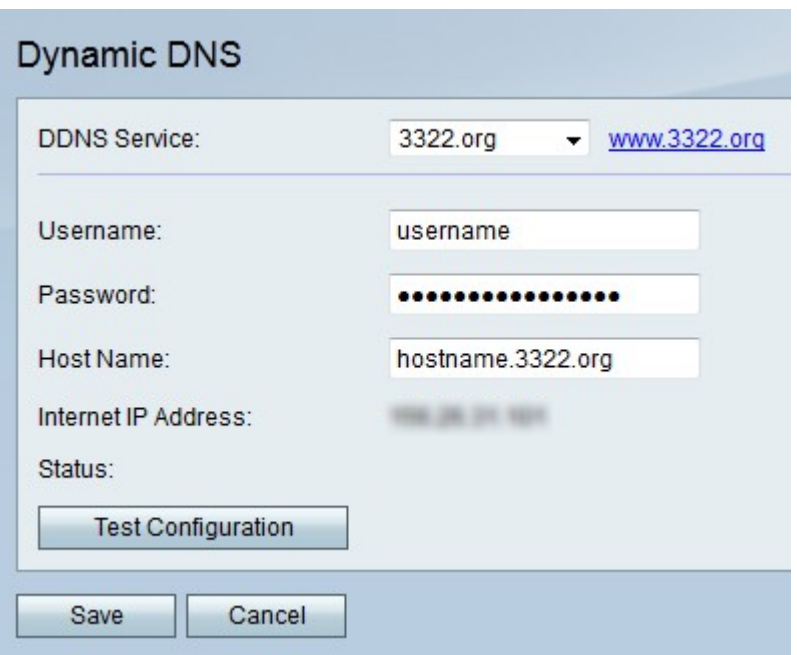

步驟1.從DDNS Service下拉選單中選擇3322.org。

步驟2.在Username欄位中輸入DDNS帳戶的使用者名稱。

步驟3.在「密碼」欄位中輸入帳戶的密碼。

步驟4.在「主機名」欄位中輸入DDNS伺服器的主機名。

以下欄位顯示有關DDNS配置的資訊。

·網際網路IP地址 — RV215W的WAN IP地址。

·狀態 — DDNS更新的狀態。

步驟5. (可選)按一下Test Configuration, 以運行DDNS配置的測試。

步驟6.按一下「Save」。

noip.com

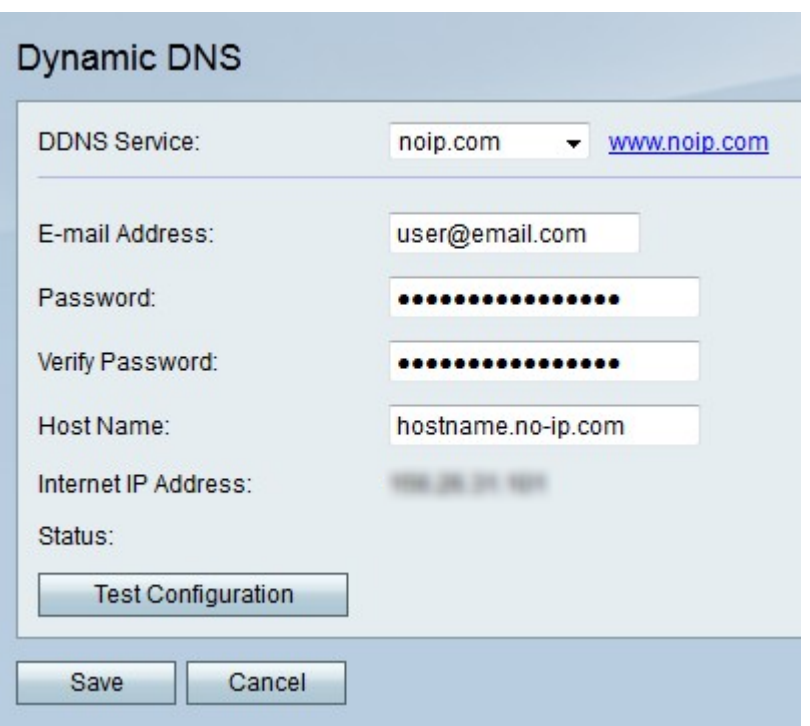

步驟1.從DDNS Service下拉選單中選擇noip.com。

步驟2.在E-mail Address欄位中輸入在noip網站上建立DDNS帳戶的電子郵件地址。

步驟3.在「密碼」欄位中輸入帳戶的密碼。

步驟4.在Verify Password欄位中重新輸入帳戶的密碼。

步驟5.在「主機名」欄位中輸入DDNS伺服器的主機名。

以下欄位顯示有關DDNS配置的資訊。

·網際網路IP地址 — RV215W的WAN IP地址。

·狀態 — DDNS更新的狀態。

步驟6.(可選)按一下測試配置以運行DDNS配置的測試。

步驟7.按一下「Save」。